Hướng dẫn cài đặt phần mềm neoStudy

# **Hướng dẫn cài đặt phần mềm neoStudy**

### **I. Cài đặt trên hệ điều hành IOS: (Iphone, Ipad)**

**\*Bước 1**: Vào App Store -> Tìm kiếm -> neoStudy -> Cài Đặt

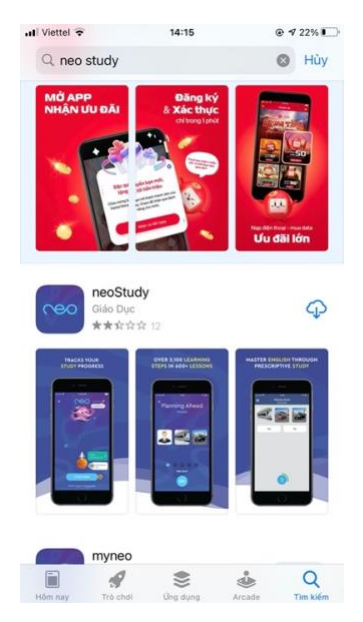

**\*Bước 2**: Khi ứng dụng neoStudy đã có sẵn trên màn hình, bạn click vào SIGN IN

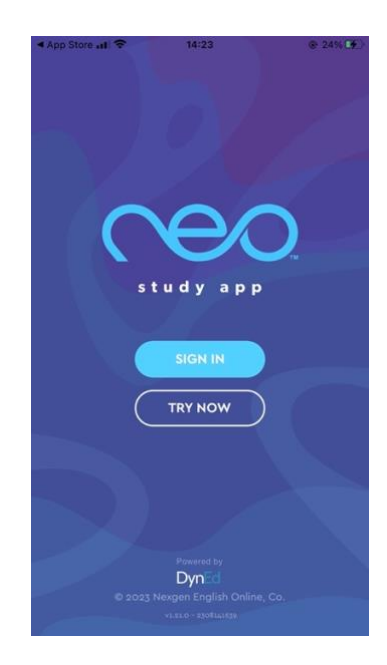

#### Hướng dẫn cài đặt phần mềm neoStudy

**\*Bước 3:** Đăng nhập tên tài khoản và nhập mật khẩu đã được chúng tôi cung cấp

- Tích vào ô hình vuông phía dưới: "I have red, understood and agreed ..." (Tôi đã đọc và đồng ý)  $\rightarrow$  Sign in  $\rightarrow$  Hoàn tất cài đặt

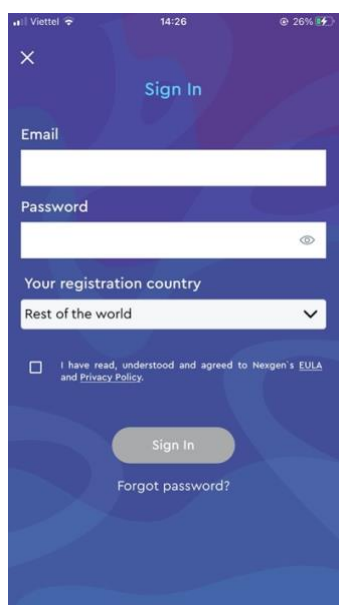

**II. Cài đặt trên hệ điều hành Android:** Bạn vào → CH play và tìm ứng dụng "neoStudy " và cách cài đặt cũng giống như đối với hệ điều hành IOS.

## **III. Cài đặt trên hệ điều hành PC** *(Máy tính để bàn & Laptop)*

- Hãy chắc chắn rằng máy tính của bạn đã có sẵn ứng dụng *"Chrome/Coccoc".*
- Trên PC chúng ta đăng nhập trực tiếp vào đường link sau:

<https://neostudyonline.com/login>

- Đăng nhập tài khoản và mật khẩu đã được cung cấp và hoàn tất cài đặt.

*Lưu ý : Bạn nên cài đặt "neoStudy" trên các hệ điều hành IOS hoặc Android, hình ảnh sẽ được tối ưu hoá. Nếu bạn sử dụng trên PC (máy tính để bàn) thì tùy thuộc vào độ phân giải của máy dẫn đến hình ảnh có thể bị thu nhỏ.*

#### **Cảm ơn các bạn đã tải ứng dụng phần mềm** *"neoStudy"*

**Chúc các bạn học tập tốt và thành công.**